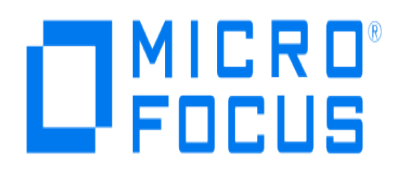

# **Micro Focus Security ArcSight Connectors**

## **SmartConnector for VMware Web Services**

**Configuration Guide**

**June, 2018**

#### **Configuration Guide**

#### **SmartConnector for VMware Web Services**

June, 2018

Copyright © 2011 – 2017; 2018 Micro Focus and its affiliates and licensors.

#### **Warranty**

The only warranties for products and services of Micro Focus and its affiliates and licensors ("Micro Focus") are set forth in the express warranty statements accompanying such products and services. Nothing herein should be construed as constituting an additional warranty. Micro Focus shall not be liable for technical or editorial errors or omissions contained herein. The information contained herein is subject to change without notice.

#### **Restricted Rights Legend**

Confidential computer software. Except as specifically indicated otherwise, a valid license from Micro Focus is required for possession, use or copying. Consistent with FAR 12.211 and 12.212, Commercial Computer Software, Computer Software Documentation, and Technical Data for Commercial Items are licensed to the U.S. Government under vendor's standard commercial license.

#### **Trademark Notices**

Adobe™ is a trademark of Adobe Systems Incorporated. Microsoft® and Windows® are U.S. registered trademarks of Microsoft Corporation. UNIX® is a registered trademark of The Open Group.

#### Revision History

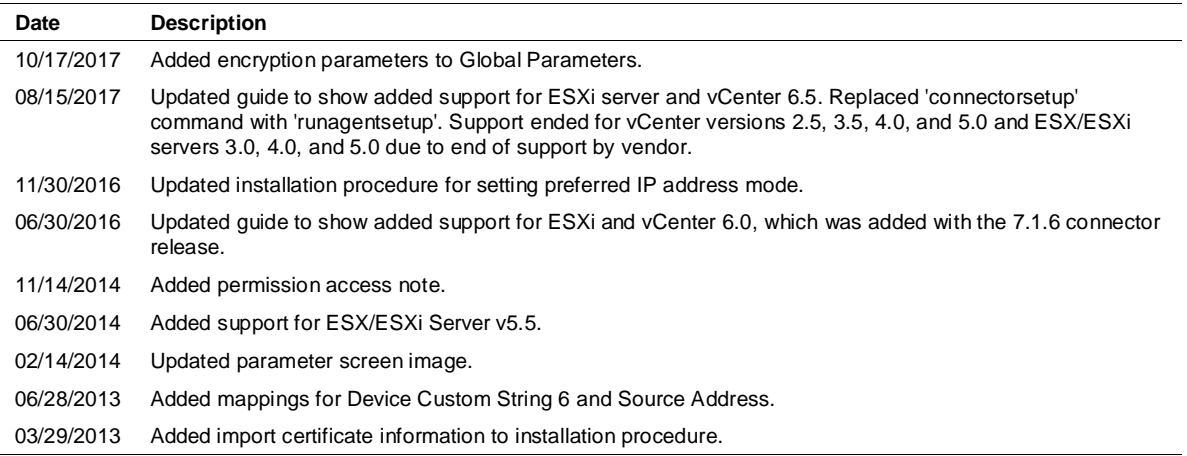

## SmartConnector for VMware Web Services

This guide provides information for installing the SmartConnector for VMware Web Services and configuring the device for event collection. VMware Web Services vCenter versions 5.5, 6.0, and 6.5 are supported on ESXi servers 5.5, 6.0, and 6.5 respectively.

## Product Overview

The VMware vSphere API provides an infrastructure for managing and monitoring VMware vSphere components (such as virtual machines and host systems) and subsystems (such as performance managers). The API has been implemented as industry-standard Web services, hosted on VMware vSphere systems, including ESXi and vCenter systems.

In vSphere there are Event Managed Objects, Task Managed Objects, and other types. Currently, the SmartConnector can access only Event Managed Objects. (An Event is a data object that conveys information about changes in the state of managed entities such as login, logout, VM power on/off, start/stopping, rename').

The ArcSight SmartConnector acts as a Web Service Client using VMware vSphere Web Services SDK to connect and access managed objects on VMware ESXi and vCenter Servers, importing events generated by the VMware Web Services device into the ArcSight System.

## Obtain Server Certificates

The information in this section has been derived from the VMware vSphere Web Services SDK information in VMware's *Developer's Setup Guide*. See the relevant guide for your version for complete information about obtaining server certificates.

The server certificates are created automatically during the process of installing VMware products, including ESXi and vCenter Server systems. Because these certificates are not signed by an official root CA, you must obtain the server certificate from each server that you plan to target by the SmartConnector and store it locally.

For example, if you are creating a client application to run against the vCenter Server and an ESXi system directly (in standalone mode), obtain both the vCenter Server certificate and the ESXi certificate. If your application is aimed solely at the vCenter Server that might manage any number of ESXi systems, obtain the certificate only from the vCenter Server.

You can obtain the certificates in one of two general ways:

 Users working on the Microsoft Windows platform can use the certificate-handling capabilities of the vSphere Client from the development workstation to connect to each vCenter Server, accept the certificate into the local cache, and export the certificate. See "Obtaining Certificates using the vSphere Client."

Users with access privileges on the target server systems can use a secure shell client utility (SCP, WinSCP, or SSH) to connect directly to the vCenter Server and copy the certificates directly from the server to the client (connector) machine. See "Obtaining Certificates by Connecting Directly to Server Systems" for details.

## Obtain Certificates using the vSphere Client

This approach requires you to install the vSphere Client on your development machine. The vSphere Client leverages the native Microsoft credential-handling mechanisms to allow you to accept the certificate and export it as a local file.

To obtain server certificates using vSphere Client:

**1** Create a directory named VMware-Certs (at the root level) for the certificates. Several of the vSphere Web Services SDK batch files assume this path as the location of the keystore and fail if you do not use this path.

C:\VMware-Certs

- **2** Install the vSphere Client on the development workstation if necessary.
- **3** Launch the vSphere Client and then navigate to the ESXi or vCenter Server web server. A security warning message box displays regarding the certifying authority for the certificate.
- **4** Click **View Certificate** to display the Certificate properties page.
- **5** Click the **Details** tab.
- **6** Click **Copy to File...** to launch the Certificate Export wizard.
- **7** Select **DER encoded binary X.509** (the default) and click **Next**.
- **8** Click **Browse...** and navigate to the C: \VMware-Certs subdirectory.
- **9** Enter a name for the certificate that identifies the server to which it belongs.

C:\VMware-Certs\<servername>.cer

You will import this certificate during the SmartConnector installation and configuration process.

#### Obtain Certificates by Connecting Directly to Server Systems

This approach is for users who have appropriate privileges to directly connect to the target server. These instructions require administrative privileges on the ESXi or vCenter Server, and assume that you can access the necessary subdirectory.

To obtain server certificates using secure shell client application:

**1** From the development workstation, create a directory in which to store certificates of servers from which the connector will pull events.

~\vmware-certs\

**2** Connect to the ESXi system using an SSL client from the development workstation. Remote connections to the ESXi server console as root are effectively disabled, so you must connect as another user with privileges on the server to obtain the certificate. The server certificate filename and location of the vCenter Server is:

C:\Documents and Settings\All Users\Application Data\VMware\VMware VirtualCenter\SSL\rui.crt

For Windows Server 2008:

C:\Users\All Users\Application Data\VMware Virtual Center\SSL\rui.crt

In newer Windows versions, select Run... to open a Command window and enter %appdata%\VMware Virtual Center\SSL\rui.crt.

For ESXi Server:

/etc/vmware/ssl/rui.cert

**3** Copy the certificate or certificates from the server to the certificate subdirectory of the development workstation, using a unique filename for each certificate.

You will import the certificate or certificates during the SmartConnector installation and configuration process.

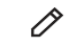

The account you use to install the connector must have the appropriate permissions to access VMware Web Services. See the VMware documentation for more information.

#### Install the SmartConnector

The following sections provide instructions for installing and configuring your selected SmartConnector.

#### Prepare to Install Connector

Before you install any SmartConnectors, make sure that the ArcSight products with which the connectors will communicate have already been installed correctly (such as ArcSight ESM or ArcSight Logger).

For complete product information, read the *Administrator's Guide* as well as the *Installation and Configuration* guide for your ArcSight product before installing a new SmartConnector. If you are adding a connector to the ArcSight Management Center, see the *ArcSight Management Center Administrator's Guide* for instructions, and start the installation procedure at "Set Global Parameters (optional)" or "Select Connector and Add Parameter Information."

Before installing the SmartConnector, be sure the following are available:

- Local access to the machine where the SmartConnector is to be installed
- Administrator passwords

#### Install Core Software

Unless specified otherwise at the beginning of this guide, this SmartConnector can be installed on all ArcSight supported platforms; for the complete list, see the *SmartConnector Product and Platform Support* document, available from the Micro Focus SSO and Protect 724 sites.

- **1** Download the SmartConnector executable for your operating system from the Micro Focus SSO site.
- **2** Start the SmartConnector installation and configuration wizard by running the executable.

Follow the wizard through the following folder selection tasks and installation of the core connector software:

**Introduction** Choose Install Folder Choose Shortcut Folder Pre-Installation Summary Installing...

**3** When the installation of SmartConnector core component software is finished, the following window is displayed:

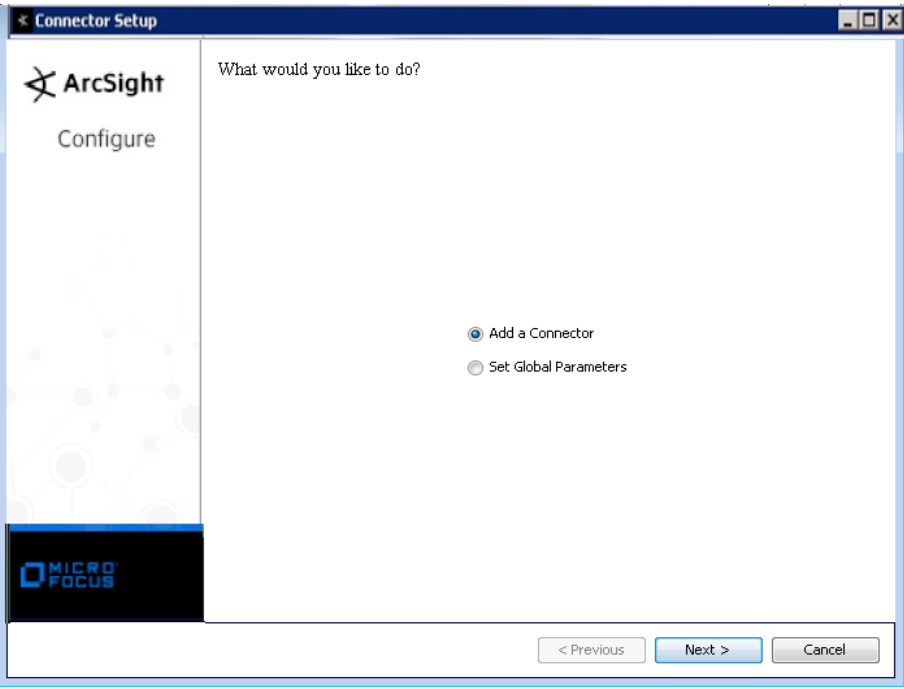

The following steps are for importing the device certificate to the connector's local Java Runtime Environment. If you are not using certificate verification, you can skip this step and continue with step 4.

This example is for Windows systems; if you are using Linux or Solaris, change the command to reflect your \$ARCSIGHT\_HOME and change backslash (\) to forward slash (/).

- **A** Click **Cancel** to exit the wizard at this point.
- **B** Contact VMware for instructions on exporting the authentication certificate. Copy this certificate file to \$ARCSIGHT\_HOME\current\jre\lib\security\.

For vCenter 5.x for example, the certificate file could be located at:

C:\Documents and Settings\All Users\Application Data\VMware Virtual Center\SSL\rui.crt

For Windows Server 2008:

C:\Users\All Users\Application Data\VMware Virtual Center\ssl\rui.crt

In newer Windows versions, select Run... to open a Command window and enter %appdata%\VMware Virtual Center\SSL\rui.crt.

For ESXi Server:

/etc/vmware/ssl/rui.crt

**C** From \$ARCSIGHT\_HOME\current\bin\ for Windows or from \$ARCSIGHT\_HOME/current/bin for Linux, execute the **keytool** application to import the certificate. Enter this command on a single line.

arcsight agent keytool -import -file rui.crt -alias vmware -keystore cacerts -store clientcerts

where  $\langle \text{rui.crt} \rangle$  is the actual name of the certificate file. This parameter can be a pathname such as C:\vmware\_certs\my\_vcenter.cert. When queried for the keystore password, enter changeit.

- **D** Following the prompts, answer **yes** for the prompt **Do you still want to add it?**
- **E** Be sure to import certificates for each VMware server instance.
- **F** Verify the imported certificate by entering the following command from \$ARCSIGHT\_HOME\current\bin:

arcsight agent keytool -list -store clientcerts

The new certificate is displayed in the list.

**G** From \$ARCSIGHT\_HOME\current\bin, enter runagentsetup to return to the SmartConnector Configuration Wizard.

#### Set Global Parameters (optional)

If you choose to perform any of the operations shown in the following table, do so before adding your connector. You can set the following parameters:

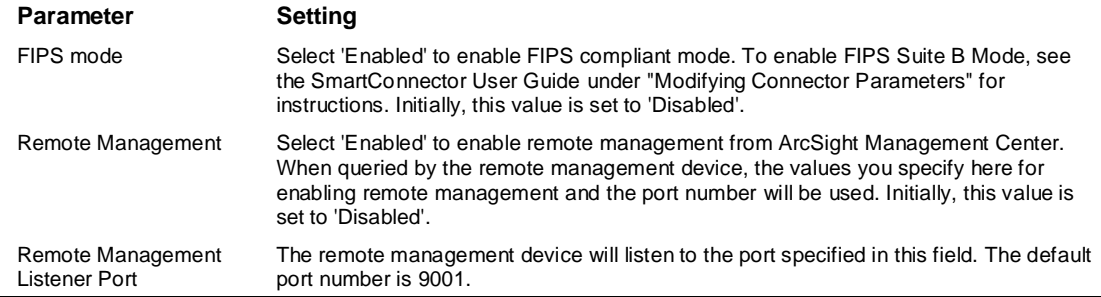

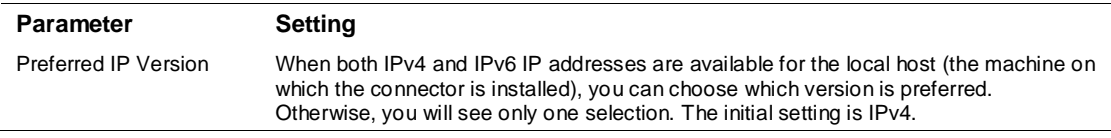

The following parameters should be configured only if you are using Micro Focus SecureData solutions to provide encryption. See the *Micro Focus SecureData Architecture Guide* for more information.

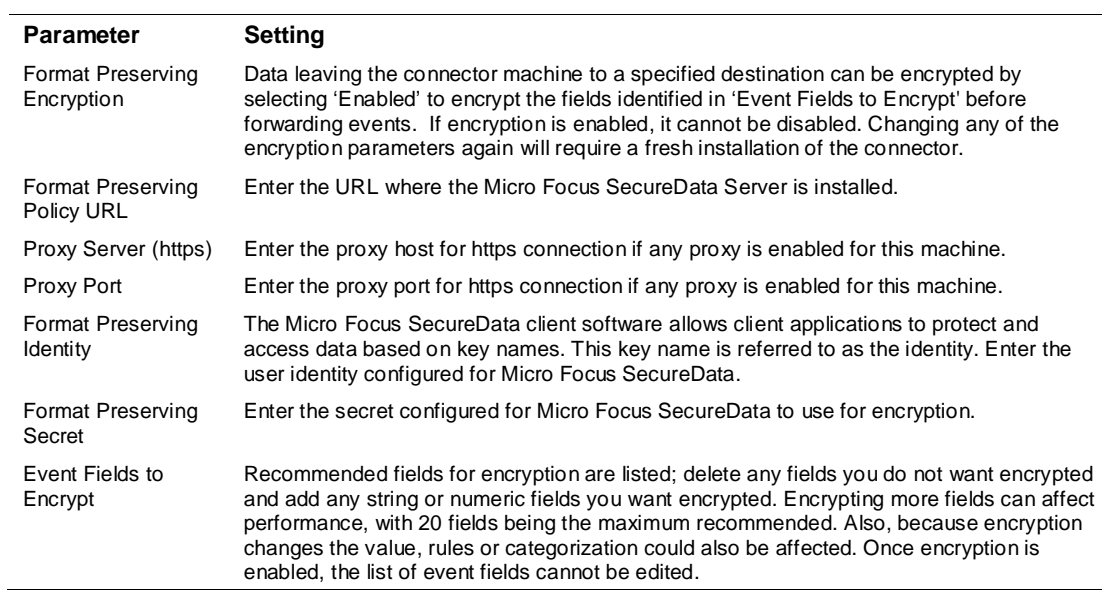

After making your selections, click **Next**. A summary screen is displayed. Review the summary of your selections and click **Next**. Click **Continue** to return to proceed with "Add a Connector" window. Continue the installation procedure with "Select Connector and Add Parameter Information."

#### Select Connector and Add Parameter Information

- **1** Select **Add a Connector** and click **Next**. If applicable, you can enable FIPS mode and enable remote management later in the wizard after SmartConnector configuration.
- **2** Select **VMware Web Services** and click **Next**.
- **3** Enter the required SmartConnector parameters to configure the SmartConnector, then click **Next**.

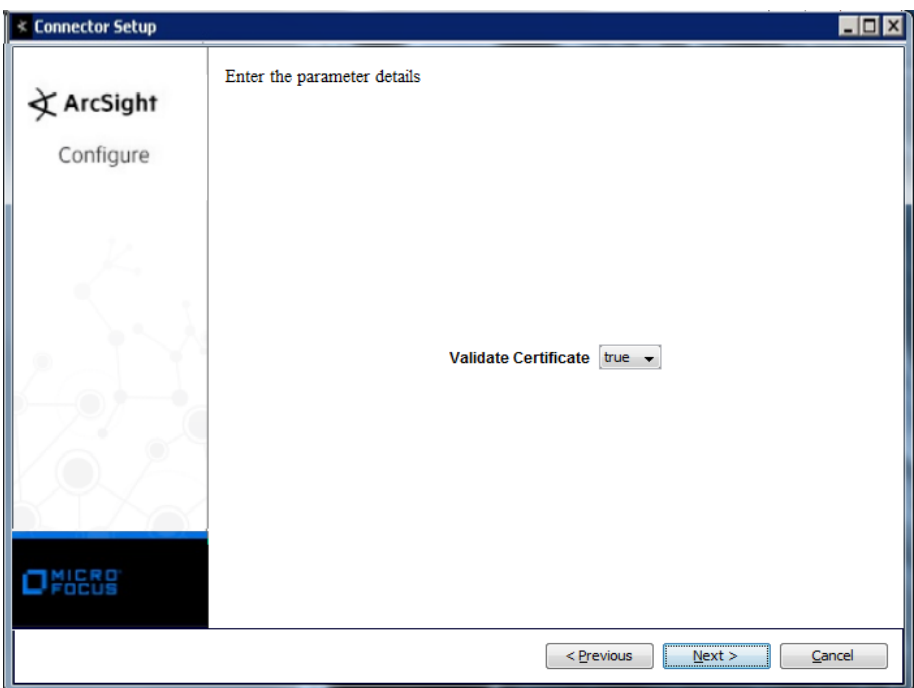

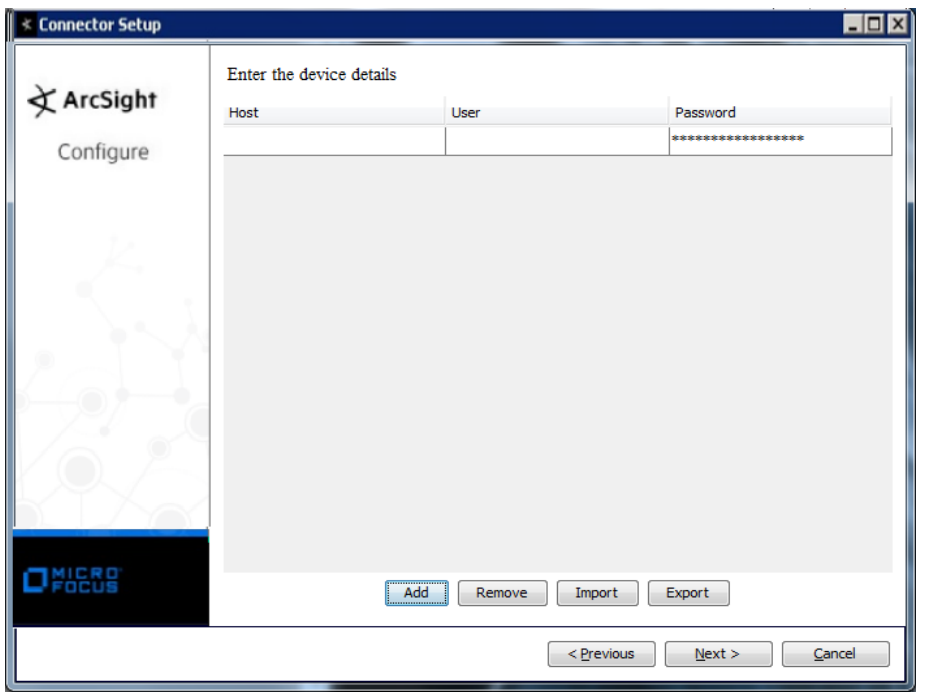

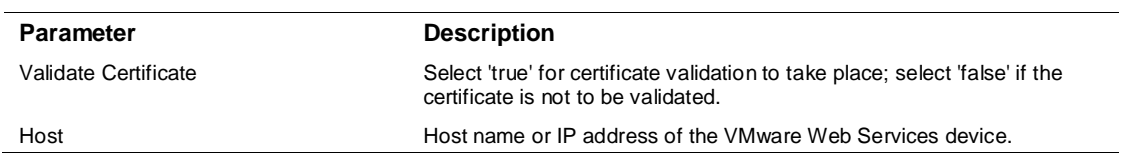

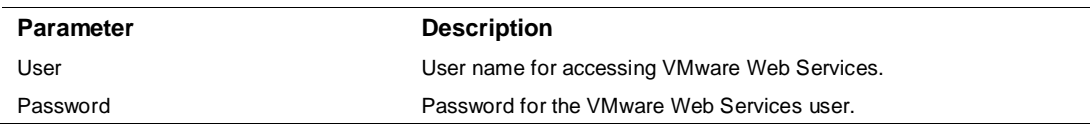

#### Select a Destination

- **1** The next window asks for the destination type; select a destination and click **Next**. For information about the destinations listed, see the *ArcSight SmartConnector User Guide*.
- **2** Enter values for the destination. For the ArcSight Manager destination, the values you enter for **User** and **Password** should be the same ArcSight user name and password you created during the ArcSight Manager installation. Click **Next**.
- **3** Enter a name for the SmartConnector and provide other information identifying the connector's use in your environment. Click **Next**. The connector starts the registration process.
- **4** If you have selected ArcSight Manager as the destination, the certificate import window for the ArcSight Manager is displayed. Select **Import the certificate to the connector from destination** and click **Next**. (If you select **Do not import the certificate to connector from destination**, the connector installation will end.) The certificate is imported and the **Add connector Summary** window is displayed.

#### Complete Installation and Configuration

- **1** Review the **Add Connector Summary** and click **Next**. If the summary is incorrect, click **Previous** to make changes.
- **2** The wizard now prompts you to choose whether you want to run the SmartConnector as a standalone process or as a service. If you choose to run the connector as a stand-alone process, select **Leave as a standalone application**, click **Next**, and continue with step 5.
- **3** If you chose to run the connector as a service, with **Install as a service** selected, click **Next**. The wizard prompts you to define service parameters. Enter values for **Service Internal Name** and **Service Display Name** and select **Yes** or **No** for **Start the service automatically**. The **Install Service Summary** window is displayed when you click **Next**.
- **4** Click **Next** on the summary window.
- **5** To complete the installation, choose **Exit** and Click **Next**.

For instructions about upgrading the connector or modifying parameters, see the *SmartConnector User Guide*.

## Run the SmartConnector

SmartConnectors can be installed and run in stand-alone mode, on Windows platforms as a Windows service, or on UNIX platforms as a UNIX daemon, depending upon the platform supported. On Windows platforms, SmartConnectors also can be run using shortcuts and optional Start menu entries.

If the connector is installed in stand-alone mode, it must be started manually and is not automatically active when a host is restarted. If installed as a service or daemon, the connector runs automatically when the host is restarted. For information about connectors running as services or daemons, see the *ArcSight SmartConnector User Guide*.

To run all SmartConnectors installed in stand-alone mode on a particular host, open a command window, go to \$ARCSIGHT\_HOME\current\bin and run: arcsight connectors

To view the SmartConnector log, read the file \$ARCSIGHT\_HOME\current\logs\agent.log; to stop all SmartConnectors, enter Ctrl+C in the command window.

## Device Event Mapping to ArcSight Fields

The following section lists the mappings of ArcSight data fields to the device's specific event definitions. See the *ArcSight Console User's Guide* for more information about the ArcSight data fields.

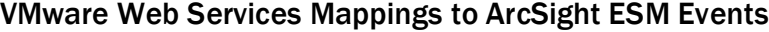

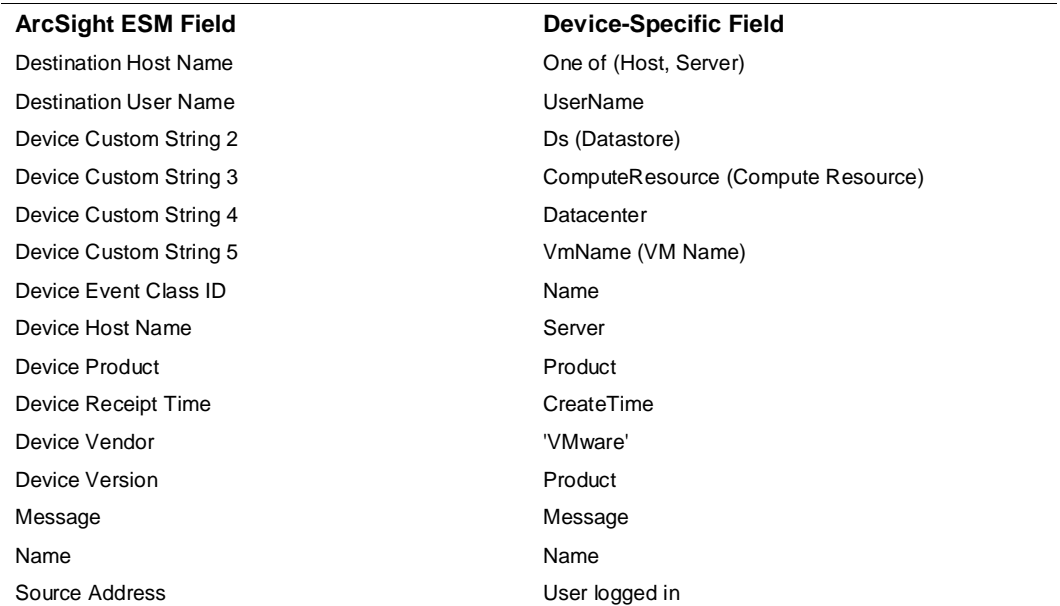